ManageEngine **ADSelfService Plus** 

# Guide to integrate ADSelfService Plus with Outlook Web App

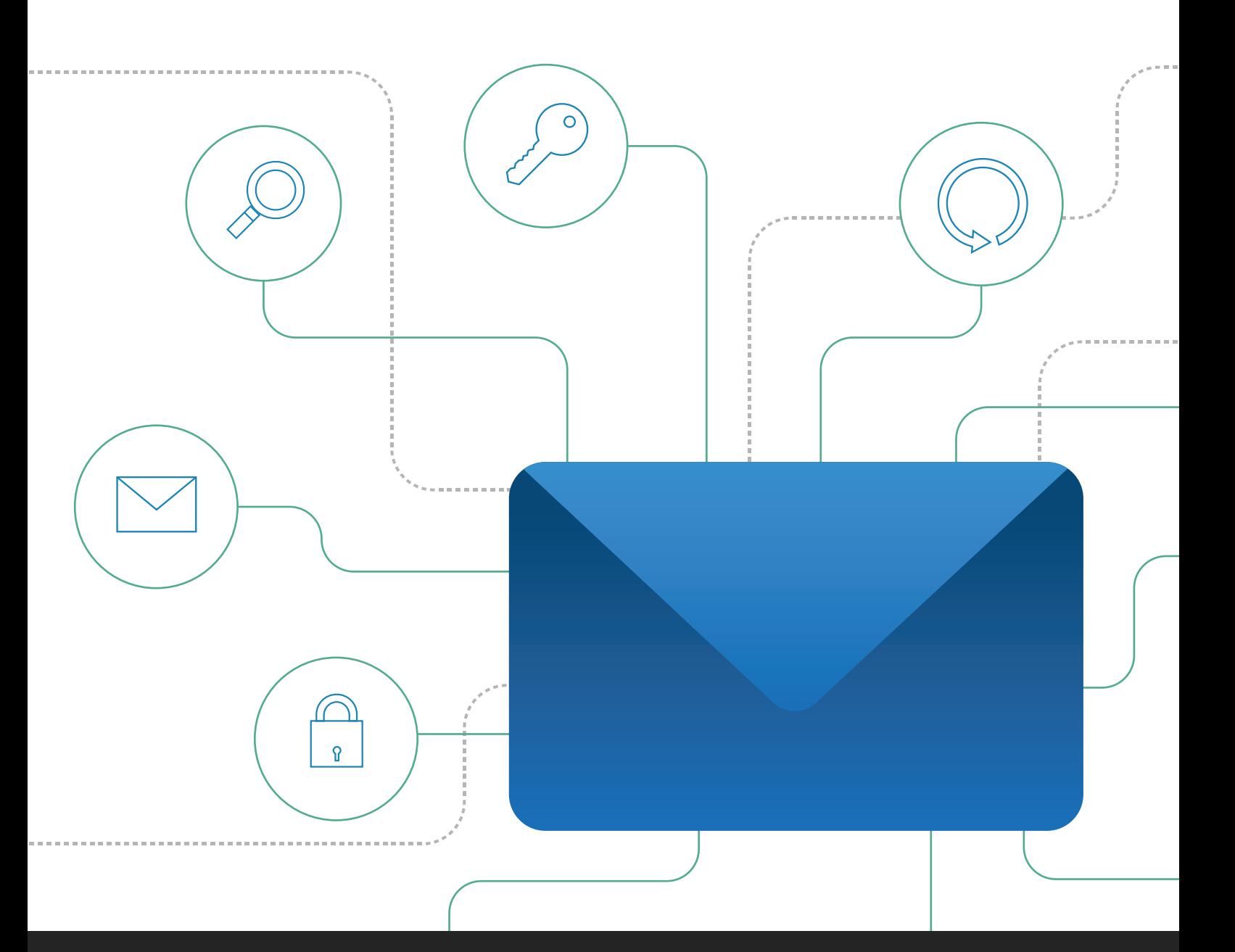

# **Contents**

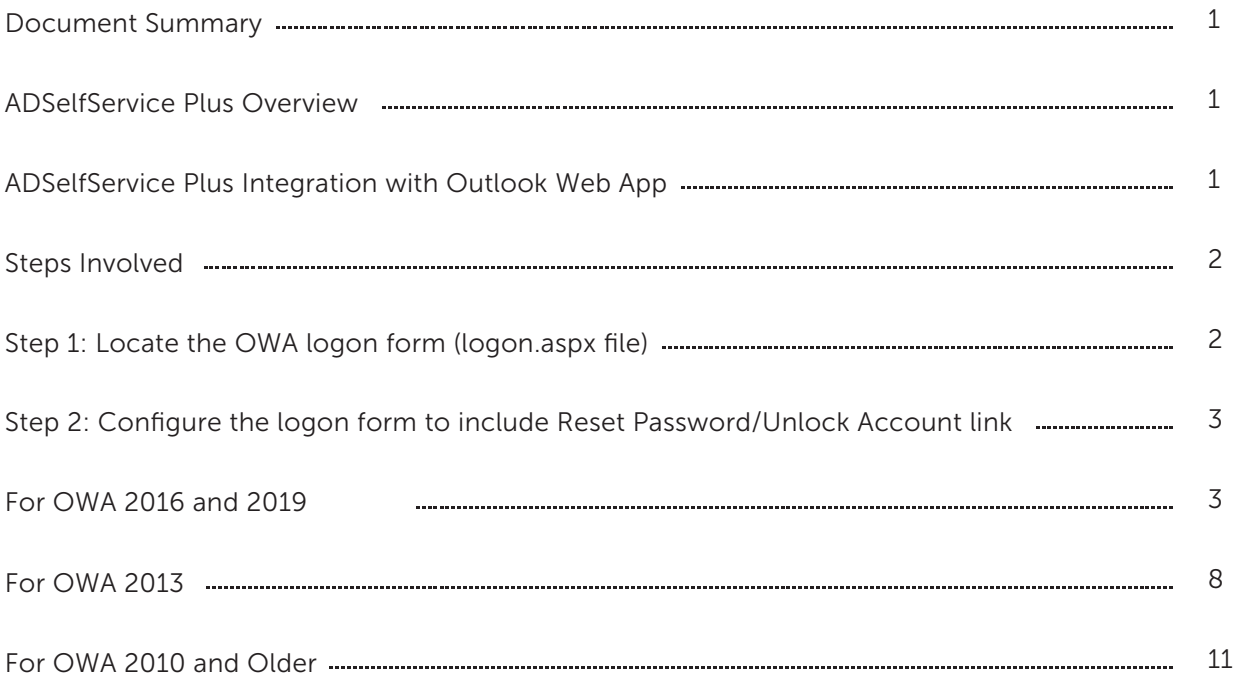

# <span id="page-2-0"></span>Document Summary

This document will guide you through the steps involved in integrating ADSelfService Plus with Outlook Web App (OWA). The document has been separated into three sections. The first section will give you an overview of ADSelfService Plus and its features, while the second briefly describes about its integration with OWA. The third section gives you a detailed yet simple account of the steps involved in integrating ADSelfService Plus with OWA.

This document is written with the assumption that the reader has a basic knowledge of OWA and HTML editing.

# ADSelfService Plus Overview

ManageEngine ADSelfService Plus, an identity security solution, provides secure and seamless access to organizational resources and facilitates workforce self-service. It offers,

- $\vee$  [Self-service password reset](https://www.manageengine.com/products/self-service-password/self-service-password-reset.html) and account unlock
- $\vee$  MFA for [endpoint](https://www.manageengine.com/products/self-service-password/endpoint-multi-factor-authentication.html) (machine, VPN, and OWA) logins and [cloud application logins.](https://www.manageengine.com/products/self-service-password/multi-factor-authentication-for-cloud-apps-security.html)
- $\vee$  [Enterprise single sign-on](https://www.manageengine.com/products/self-service-password/enterprise-sso-solution.html) and [password synchronizer](https://www.manageengine.com/products/self-service-password/active-directory-password-synchronizer.html)
- ◆ [Password policy enforcer](https://www.manageengine.com/products/self-service-password/password-policy-enforcer.html)
- $\vee$  [Password expiration notification](https://www.manageengine.com/products/self-service-password/free-password-expiry-notification-tool.html)
- ◆ [Directory self-update](https://www.manageengine.com/products/self-service-password/self-service-ad-update.html) and [employee search](https://www.manageengine.com/products/self-service-password/employee-search.html)

These features, designed to strike a balance between ensuring network security and ease-of-access, warrants improved ROI, and a productive IT workforce.

# ADSelfService Plus Integration with Outlook Web App

Integrating ADSelfService Plus with Outlook Web App will place a Reset Password/Unlock Account link in the login page of OWA. When users forget their passwords and need to access their Exchange mailboxes, they can simply reset their passwords using ADSelfService Plus from OWA login page itself.

# <span id="page-3-0"></span>Steps Involved

To integrate ADSelfService Plus with Outlook Web App, you need to edit the Outlook Web App logon form to include the Reset Password/Unlock Account link. Please follow the steps given below:

#### Step 1: Locate the OWA logon form (logon.aspx file)

1) Open the Internet Information Services (IIS) Manager (Start > Administrative Tools > Internet Information Services (IIS) Manager).

2) In the left pane of the IIS manger console, expand Sites > Default Web Site > OWA.

3) Right-click auth folder and select Explore.

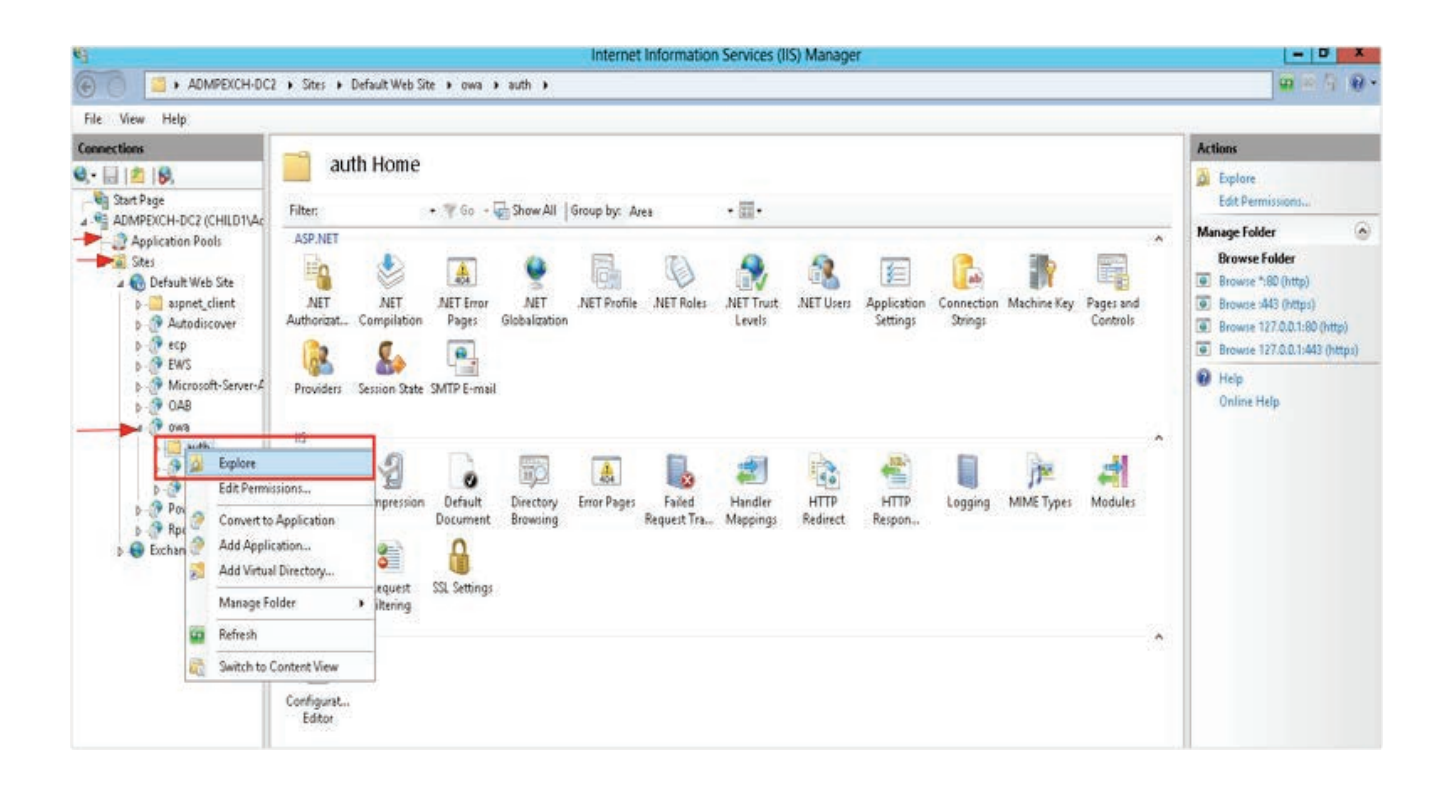

<span id="page-4-0"></span>4) This will open the auth folder window where you can find the OWA logon form (logon.aspx file).

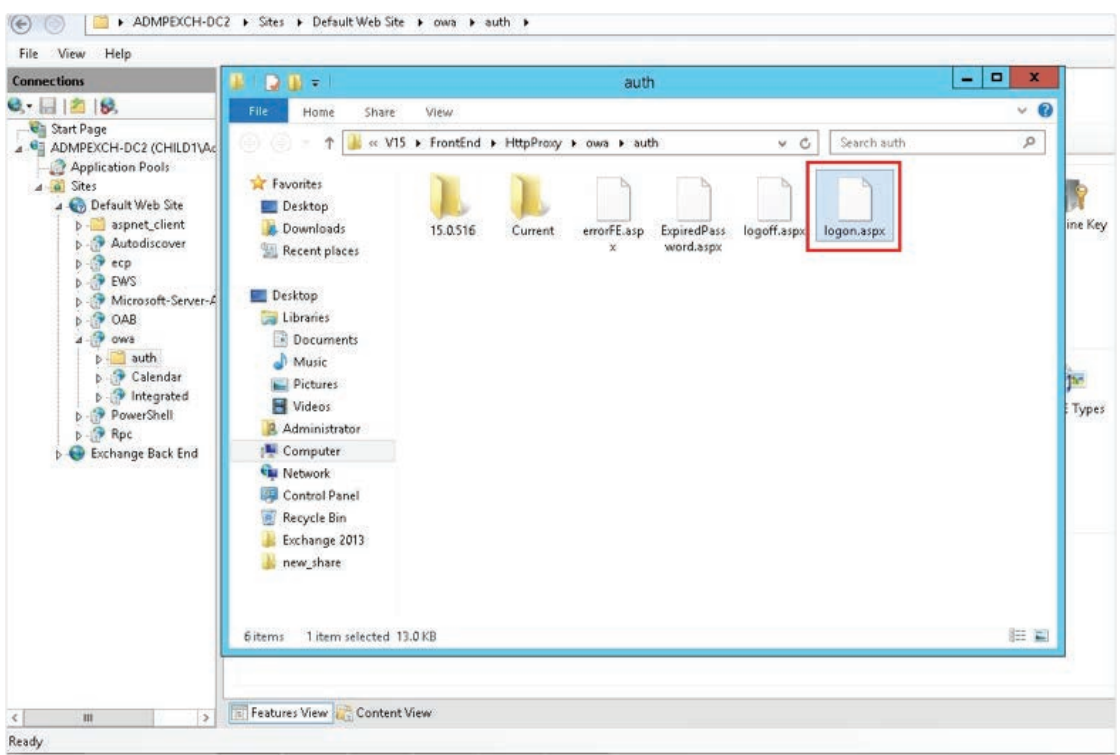

#### Step 2: Configure the logon form to include Reset Password/Unlock Account link

Note: Take a backup of logon.aspx file before proceeding with the steps given below.

#### For OWA 2016 and 2019 (click [here](#page-9-0) for OWA 2013 and [here](#page-12-0) for OWA 2010)

- 1) Open the logon.aspx file in an HTML editor of your choice.
- 2) Locate the following block of code:

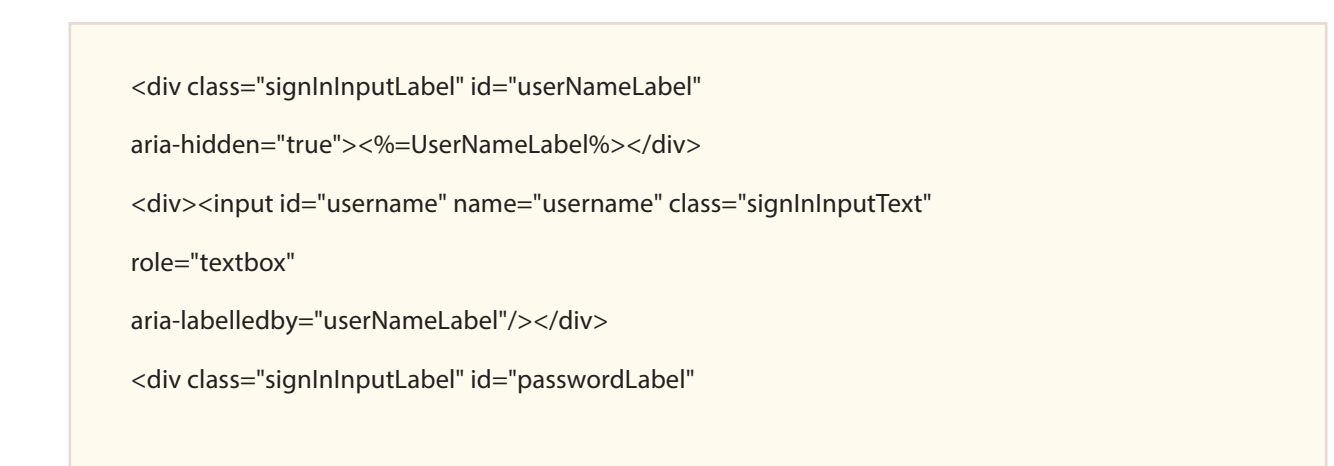

aria-hidden="true"><%=LocalizedStrings.GetHtmlEncod ed(Strings.IDs.PasswordColon) %></div> <div><input id="password" onfocus="g\_fFcs=0" name="password" value="" type="password" class="signInInputText" aria-labelledby="passwordLabel"/></div> <div><input id="passwordText" onfocus="g\_fFcs=0" name="passwordText" value="" style="display: none;" class="signInInputText" aria-labelledby="pass wordLabel"/></div> <div class="showPasswordCheck signInCheckBoxText"> <input type="checkbox" id="showPasswordCheck" class="chk" onclick=" showPasswordClick()"  $/$ <span><%=LocalizedStrings.GetHtmlEncoded(Strings.IDs.ShowPass word)%></span> </div> <% if (ShowPublicPrivateSelection) { %> <div class="signInCheckBoxText"> <input id="chkPrvt" onclick="clkSec()" name="trusted" value="4" type="checkbox" class="chk" checked role="checkbox" aria-labelledby="privateLabel"/> <span id="privateLabel" aria-hidden="true"><%=LocalizedStrings.GetHtmlEncod ed(Strings.IDs.ThisIsAPrivateComputer )%></span> <%=(IsRtl ? "&#x200F;" : "&#x200E;") + LocalizedStrings.GetHtmlEncoded(Strings.IDs.OpenParentheses)%>

```
<a href="#" class="signInCheckBoxLink" id="lnkShwSec" onclick="clkSec -
Exp('lnkShwSec')" 
onkeydown="kdSecExp('lnkShwSec')" 
role="link"><%=LocalizedStrings.GetHtmlEncoded(Strings.IDs. -
ShowExplanation)%></a> 
<a href="#" class="signInCheckBoxLink" id="lnkHdSec" 
onclick="clkSecExp('lnkHdSec')"onkeydown="kdSecExp('lnkHdSec')" 
style="display:none" 
role="link"> 
<%=LocalizedStrings.GetHtmlEncoded(Strings.IDs.HideExplanation)%> 
</a> 
<%=LocalizedStrings.GetHtmlEncoded(Strings.IDs.CloseParentheses) + 
(IsRtl ? "‏" :
"&#x200E:")%>
</div> 
<div id="prvtExp" class="signInExpl" style="display:none" 
role="note"><%=LocalizedStrings.GetHtmlEncod -
ed(Strings.IDs.PrivateExplanation)%></div> 
<div id="prvtWrn" class="signInWarning" style="display:none" 
role="note"><%=LocalizedStrings.GetHtmlEncod -
ed(Strings.IDs.PrivateWarning)%></div> 
<\frac{96}{90} } %>
```
## 3) Replace the above block of code with the code given below:

```
<div class="signInInputLabel" id="userNameLabel" 
aria-hidden="true"><%=UserNameLabel%></div> 
<div><input id="username" name="username" class="signInInputText" 
role="textbox" 
aria-labelledby="userNameLabel"/></div> 
<div class="signInInputLabel" id="passwordLabel"
```

```
aria-hidden="true"><%=LocalizedStrings.GetHtmlEncod -
ed(Strings.IDs.PasswordColon) 
%></div> 
<div><input id="password" onfocus="g_fFcs=0" name="password" value=""
type="password" 
class="signInInputText" aria-labelledby="passwordLabel"/></div> 
<div><input id="passwordText" onfocus="g_fFcs=0" name="passwordText"
value="" 
style="display: none;" class="signInInputText" aria-labelledby="pass -
wordLabel"/></div> 
<div class="showPasswordCheck signInCheckBoxText"> 
<input type="checkbox" id="showPasswordCheck" class="chk" onclick="
showPasswordClick()" 
/<span><%=LocalizedStrings.GetHtmlEncoded(Strings.IDs.ShowPass -
word)%></span> 
\langlediv\rangle<!--ADSSP--> 
<div class="signInInputLabel" style="font-size:14px;"><a 
style="text-decoration:none;color:#0072c6;" target="_blank" 
href="[URL_TO_YOUR_SERVER]">Forgot Password?</a></div> 
<!--END ADSSP--> 
<% if (ShowPublicPrivateSelection) { %> 
<div class="signInCheckBoxText"> 
<input id="chkPrvt" onclick="clkSec()" name="trusted" value="4" 
type="checkbox" class="chk" 
checked role="checkbox" aria-labelledby="privateLabel"/> 
<span id="privateLabel"
```
aria-hidden="true"><%=LocalizedStrings.GetHtmlEncod ed(Strings.IDs.ThisIsAPrivateComputer )%></span> <%=(IsRtl ? "&#x200F;" : "&#x200E;") + LocalizedStrings.GetHtmlEncoded(Strings.IDs.OpenParentheses)%> <a href="#" class="signInCheckBoxLink" id="lnkShwSec" onclick="clkSec - Exp('lnkShwSec')" onkeydown="kdSecExp('lnkShwSec')" role="link"><%=LocalizedStrings.GetHtmlEncoded(Strings.IDs. - ShowExplanation)%></a> <a href="#" class="signInCheckBoxLink" id="lnkHdSec" onclick="clkSecExp('lnkHdSec')"onkeydown="kdSecExp('lnkHdSec')" style="display:none" role="link"> <%=LocalizedStrings.GetHtmlEncoded(Strings.IDs.HideExplanation)%> </a> <%=LocalizedStrings.GetHtmlEncoded(Strings.IDs.CloseParentheses) + (IsRtl ? "‏": "&#x200F:")%> </div> <div id="prvtExp" class="signInExpl" style="display:none" role="note"><%=LocalizedStrings.GetHtmlEncod ed(Strings.IDs.PrivateExplanation)%></div> <div id="prvtWrn" class="signInWarning" style="display:none" role="note"><%=LocalizedStrings.GetHtmlEncod ed(Strings.IDs.PrivateWarning)%></div>  $<\frac{9}{6}$  } %>

Replace [URL\_TO\_YOUR\_SERVER] with ADSelfService Plus server name.

<span id="page-9-0"></span>For example: <div class="signInInputLabel" style="font-size:14px;"><a style="textdecoration:none;color:#0072c6;" target="\_blank" href="http://xyz.adselfserviceplu.com">Forgot Password?</a></div>

#### 4) Save and then close the file.

Now, open your Outlook Web App page from a browser and verify whether the 'Reset Password' link works properly.

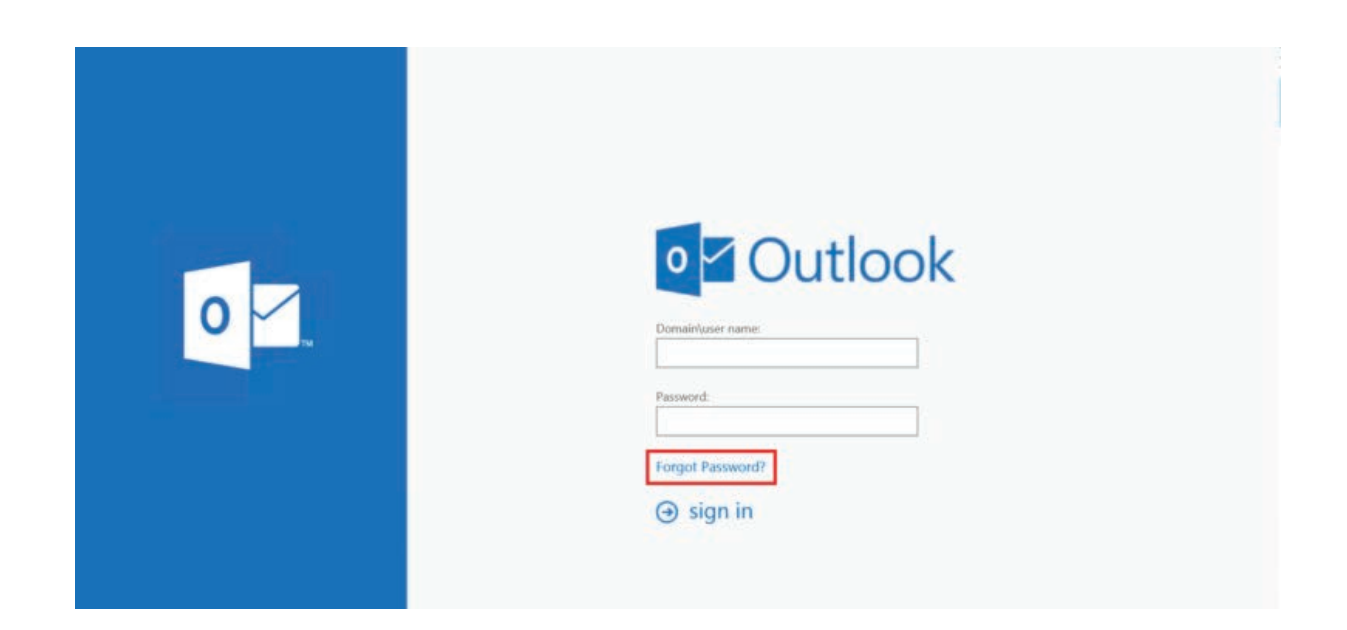

## For OWA 2013

1) Open the logon.aspx file in an HTML editor of your choice.

2) Locate the following block of code:

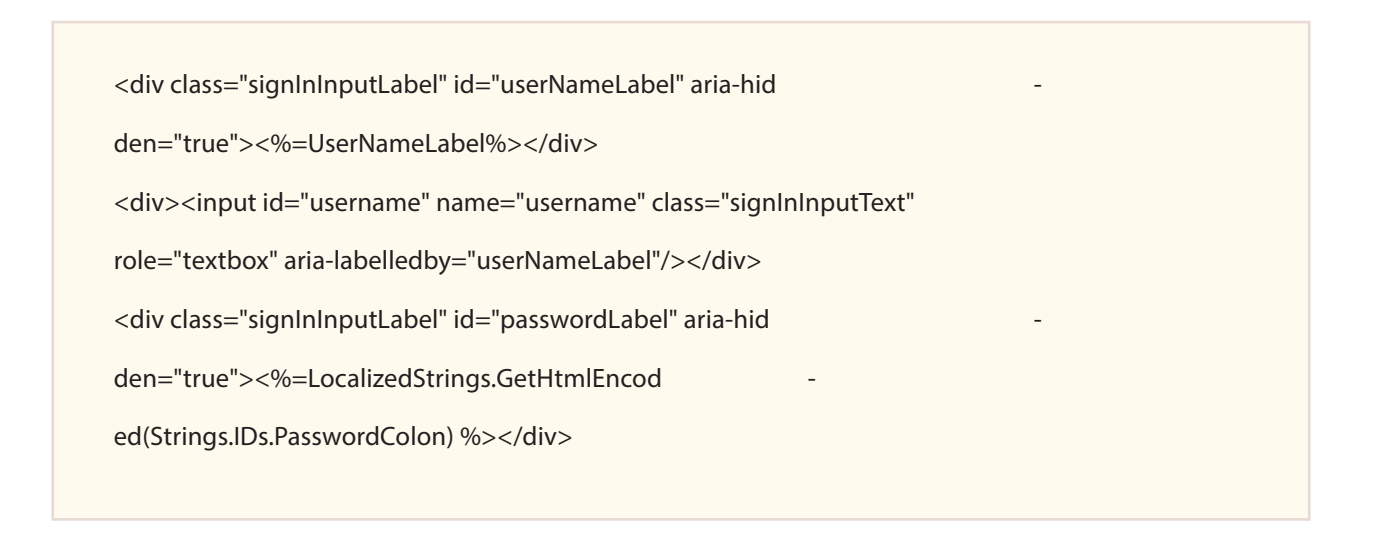

#### </div>

<div id="prvtExp" class="signInExpl" style="display:none" role="note"><%=LocalizedStrings.GetHtmlEncod ed(Strings.IDs.PrivateExplanation)%></div> <div id="prvtWrn" class="signInWarning" style="display:none" role="note"><%=LocalizedStrings.GetHtmlEncod ed(Strings.IDs.PrivateWarning)%></div>  $<\frac{9}{6}$  } %>

## 3) Replace the above section of codes with the code given below:

<div class="signInInputLabel" id="userNameLabel" aria-hid den="true"><%=UserNameLabel%></div> <div><input id="username" name="username" class="signInInputText" role="textbox" aria-labelledby="userNameLabel"/></div> <div class="signInInputLabel" id="passwordLabel" aria-hid den="true"><%=LocalizedStrings.GetHtmlEncod ed(Strings.IDs.PasswordColon) %></div> <div><input id="password" onfocus="g\_fFcs=0" name="password" value="" type="password" class="signInInputText" aria-labelledby="passwordLa bel"/></div> <div class="showPasswordCheck checkboxLabel"><input type=" checkbox" id="showPasswordCheck" class="chk" onclick="showPassword - Click()" /><%=LocalizedStrings.GetHtmlEncoded(Strings.IDs.ShowPass word)%></div> <!--ADSSP-->

```
<div class="signInInputLabel" style="font-size:14px;"><a 
style="text-decoration:none;color:#0072c6;" target="_blank" 
href="[URL_TO_YOUR_SERVER]">Forgot Password?</a></div>
<!--END ADSSP-->
```
<% if (ShowPublicPrivateSelection) { %>

<div class="signInCheckBoxText">

 <input id="chkPrvt" onclick="clkSec()" name="trusted" value="4" type="checkbox" class="chk" checked role="checkbox" aria-la belledby="privateLabel"/>

<span id="privateLabel" class="checkboxLabel" aria-hid -

den="true"><%=LocalizedStrings.GetHtmlEncod -

ed(Strings.IDs.ThisIsAPrivateComputer)%></span>

<%=(IsRtl ? "&#x200F;" : "&#x200E;") + LocalizedStrings.GetHtmlEncod

ed(Strings.IDs.OpenParentheses)%>

<a href="#" class="signInCheckBoxLink" id="lnkShwSec" onclick="clkSec -

Exp('lnkShwSec')" role="link">

<%=LocalizedStrings.GetHtmlEncoded(Strings.IDs.ShowExplanation)%>

</a>

<a href="#" class="signInCheckBoxLink" id="lnkHdSec" onclick="clkSec -

Exp('lnkHdSec')" style="display:none" role="link">

<%=LocalizedStrings.GetHtmlEncoded(Strings.IDs.HideExplanation)%>

</a>

<%=LocalizedStrings.GetHtmlEncoded(Strings.IDs.CloseParentheses) +

(IsRtl ? "‏" : "‎")%>

</div>

<div id="prvtExp" class="signInExpl" style="display:none"

role="note"><%=LocalizedStrings.GetHtmlEncod -

ed(Strings.IDs.PrivateExplanation)%></div>

<span id="page-12-0"></span>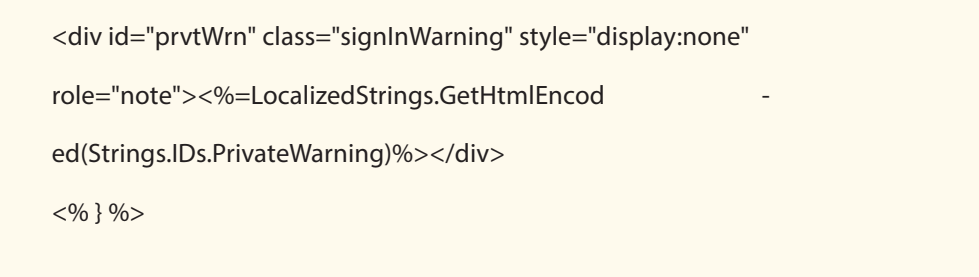

#### Replace [URL\_TO\_YOUR\_SERVER] with ADSelfService Plus server name.

For example: <div class="signInInputLabel" style="font-size:14px;"><a style="text-decoration:none;color:#0072c6;" target="\_blank"

href="http://xyz.adselfserviceplus.com">Forgot Password?</a></div>

4) Save and then close the file.

Now, open your Outlook Web App page from a browser and verify whether the 'Reset Password' link works properly.

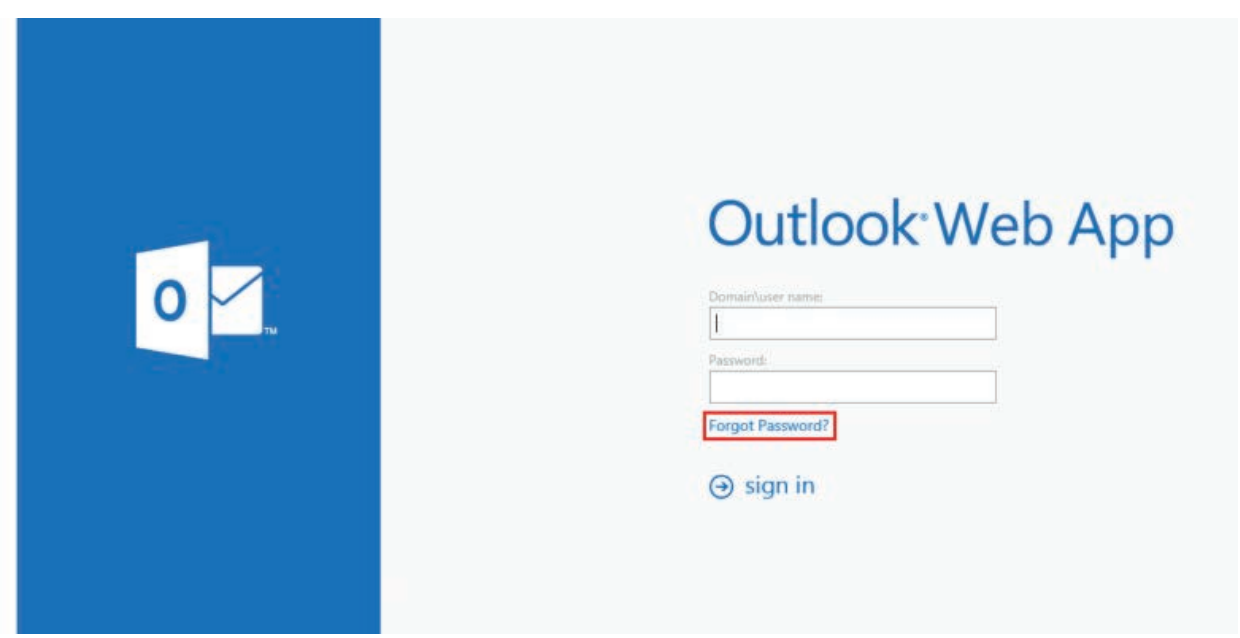

## For OWA 2010 and Older

- 1) Open the logon.aspx file in an HTML editor of your choice
- 2) Locate the following block of code:

```
<table <%=tblStyle%>>
    <col class="nowrap">
   <col class="w100">
   \langlecol\rangle<tr> <td nowrap><label for="username"><%=UserNameLabel%></la -
bel></td>
     <td class="txtpad"><input id="username" name="username" 
type="text" class="txt"></td>
   \langle t \rangle<tr> <td nowrap><label for="password"><%=LocalizedStrings.GetHtm -
lEncoded(Strings.IDs.PasswordColon) %></label></td>
     <td class="txtpad"><input id="password" name="password" 
type="password" class="txt" onfocus="g_fFcs=0"></td>
   \langle t \rangle<tr> <td colspan=2 align="right" class="txtpad">
     <% if (!IsDownLevelClient) { %>
     <input type="submit" class="btn" value="<%=Localized -
Strings.GetHtmlEncoded(Strings.IDs.LogOn) %>" onclick="clkLgn()"
     onmouseover="this.className='btnOnMseOvr'" onmouseout="
this.className='btn'" onmousedown="this.className='btnOnMseDwn'">
     </input>
    <\frac{9}{6} } %>
     <% else { %>
     <input type="submit" class="btn" value="<%=Localized -
Strings.GetHtmlEncoded(Strings.IDs.LogOn) %>" onclick="clkLgn()">
     <% } %>
     <input name="isUtf8" type="hidden" value="1">
    </td>\langle t \rangle</table>
```
3) Replace the above section of codes with the code given below:

<table <%=tblStyle%>> <col class="nowrap">

```
<col class="w100">
   <col><tr> <td nowrap><label for="username"><%=UserNameLabel%></ -
label></td>
  <td class="txtpad"><input id="username" name="username" 
type="text" class="txt"></td>
   \langle/tr\rangle<tr> <td nowrap><label for="password"><%=Localized -
Strings.GetHtmlEncoded(Strings.IDs.PasswordColon) %></la -
bel></td>
    <td class="txtpad"><input id="password" name="password" 
type="password" class="txt" onfocus="g_fFcs=0"></td>
   \langle/tr\rangle <!—ADSSP-->
          <tr>
          <td><a href=<%="[URL_TO_YOUR_SERVER]"%> target="_-
blank">Forgot password?</a></td>
          </tr>
          <!--END ADSSP-->
   <tr> <td colspan=2 align="right" class="txtpad">
     <% if (!IsDownLevelClient) { %>
     <input type="submit" class="btn" value="<%=Localized -
Strings.GetHtmlEncoded(Strings.IDs.LogOn) %>" onclick="clk -
Lgn()"
      onmouseover="this.className='btnOnMseOvr'" on -
mouseout="this.className='btn'" onmousedown="this.
className='btnOnMseDwn'">
     </input>
    <\frac{9}{6} } %>
     <% else { %>
     <input type="submit" class="btn" value="<%=Localized -
Strings.GetHtmlEncoded(Strings.IDs.LogOn) %>" onclick="clk -
Lan()">
    <\frac{9}{6} } %>
     <input name="isUtf8" type="hidden" value="1">
    \langle t \rangle\langle/tr\rangle</table>
```
Replace [URL\_TO\_YOUR\_SERVER] with ADSelfService Plus server name.

For example: : <td><a href=<%="https://xyz.adselfserviceplus.com"%> target="\_blank">Forgot password?</a></td>

4) Save and then close the file.

Now, open your Outlook Web App page from a browser and verify whether the 'Reset Password' link works properly.

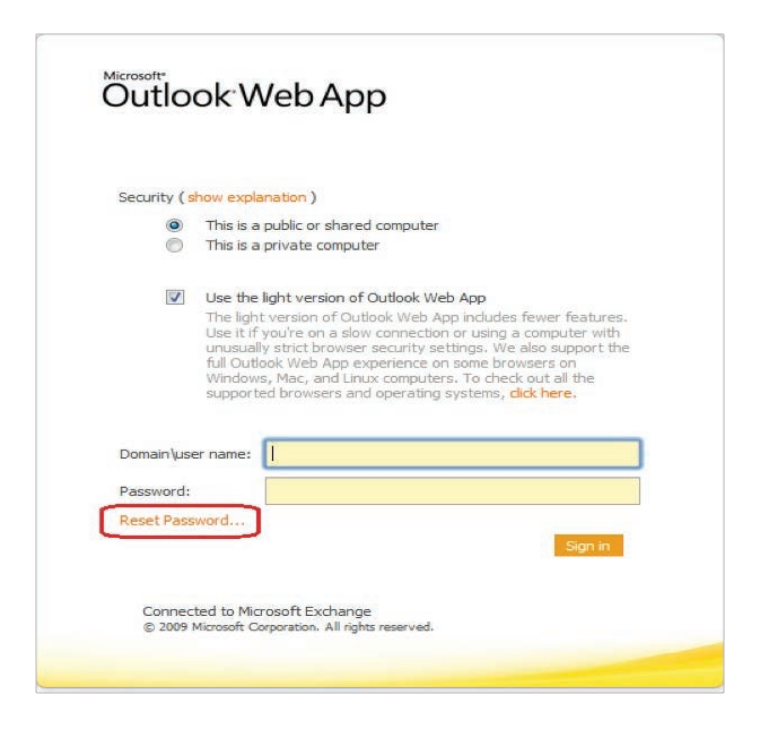

## About ADSelfService Plus

ADSelfService Plus is an identity security solution to ensure secure and seamless access to enterprise resources and establish a zero trust environment. With capabilities such as adaptive MFA, single signon, workforce self-service, and password management and security, ADSelfService Plus provides your workforce secure, yet frictionless access to resources. ADSelfService Plus helps keep identity-related threats out, reduce password-related help desk tickets, fast-track application onboarding, and empower remote workforce with secure access to resources they need. For more information about ADSelfService Plus, visit: https://www.manageengine.com/products/self-service-password/

± Download